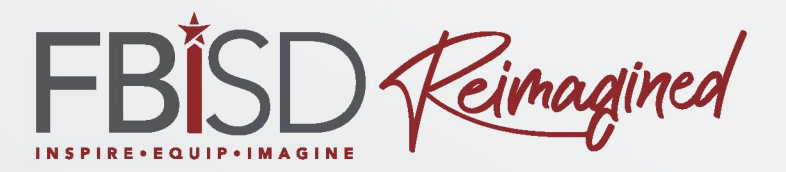

#### Teams For Parents

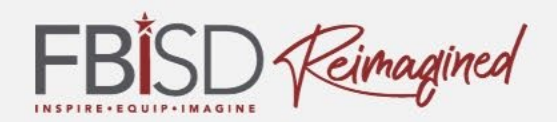

### Campus Name & Logo

#### **Name of Contact person 1**

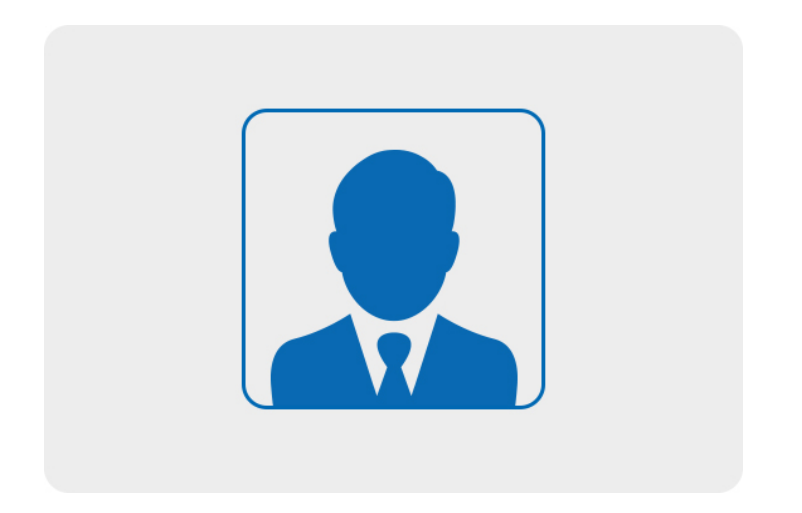

#### **Name of Contact person 2**

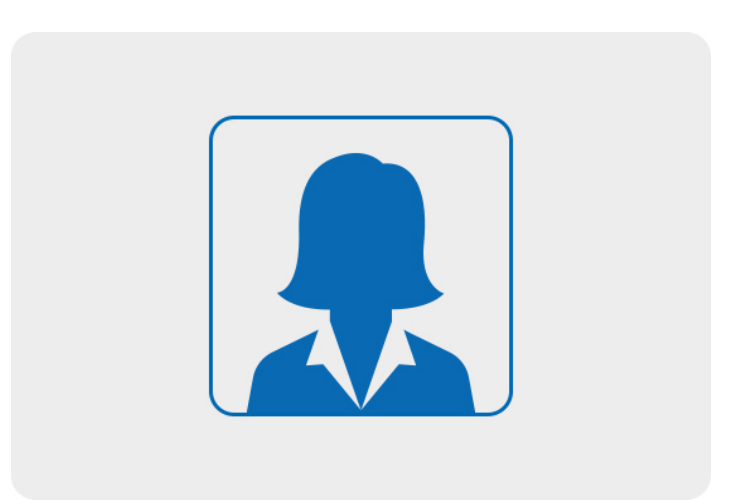

**Phone # Email:**

**Phone # Email:**

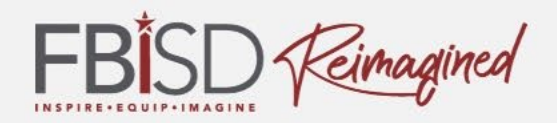

# How much do you know about using Microsoft Teams?

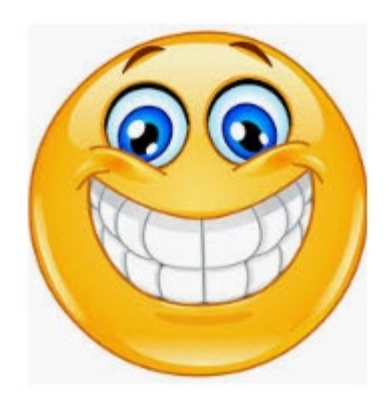

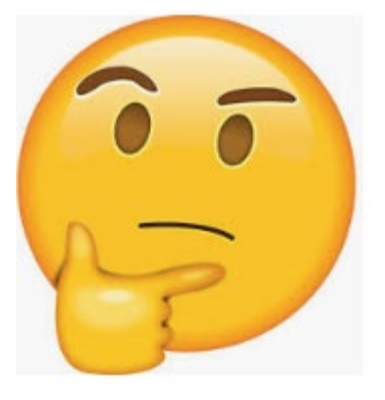

1 2 3

Excited Unsure Concerned

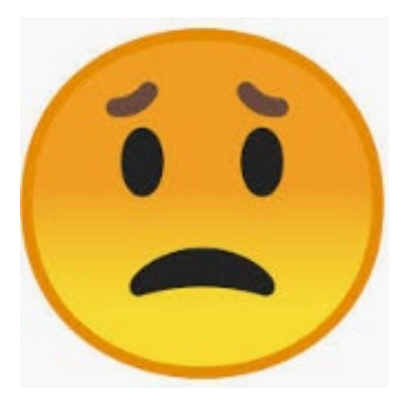

### **Learning Intentions:**

Learn about Teams as a learning and conferencing tool for students

### **Success Criteria:**

- I can utilize Teams functions, such as:
	- turning on blurred background
	- accessing the Teams calendar
	- turning on Closed Captions during live meetings
	- Using the Immersive Reader function

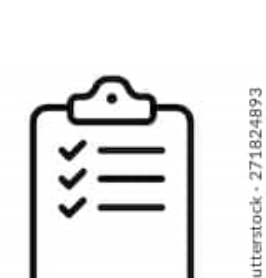

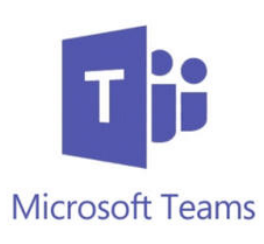

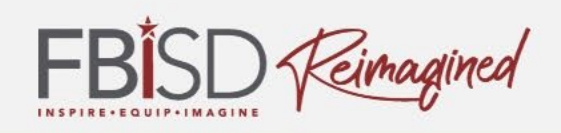

## Instructional Tools

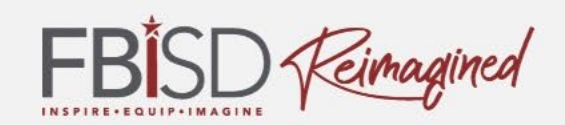

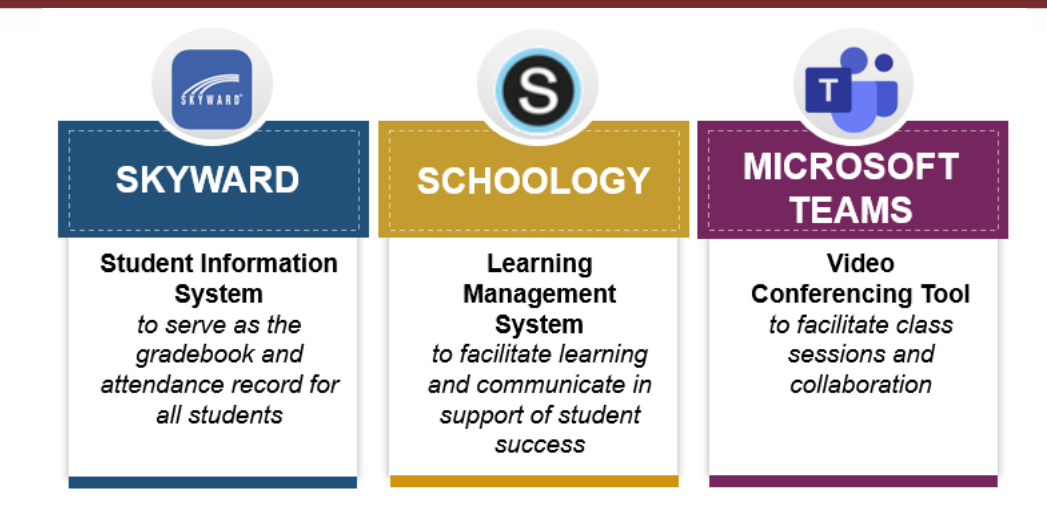

- **Microsoft Teams** for live, real time, synchronous instruction via videoconference
- **Schoology Learning Management System** for instructional delivery, communication, and progress monitoring
- **Skyward** is a student information system and includes schedules, the gradebook, the attendance record, etc.
- **FBISD 1Link** to support improved access through single sign-on and can provide data analytics on student engagement with learning
- **Respondus LockDown Browser** to secure assessments (inside Schoology)

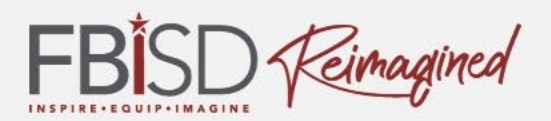

# What you need to know about Teams?

- FBISD defined platform for synchronous video conference opportunities for teacher/student collaboration
- Used to facilitate synchronous tiered learning experiences including intervention and small group instruction
- Replaces Zoom meetings, is integrated with Microsoft Office 365 and provides more secure access for students.

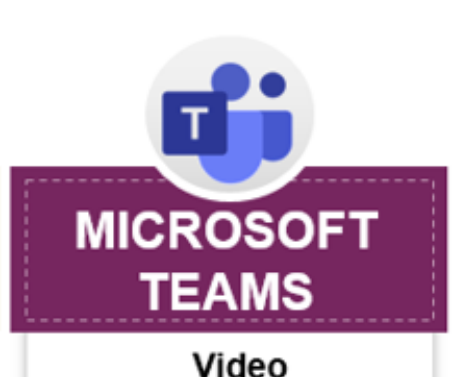

**Conferencing Tool** to facilitate class sessions and collaboration

## The Learning Framework

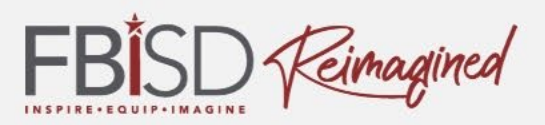

**Teams will assist us in fulfilling the Learning Framework and provide students an engaging, high quality learning experience.**

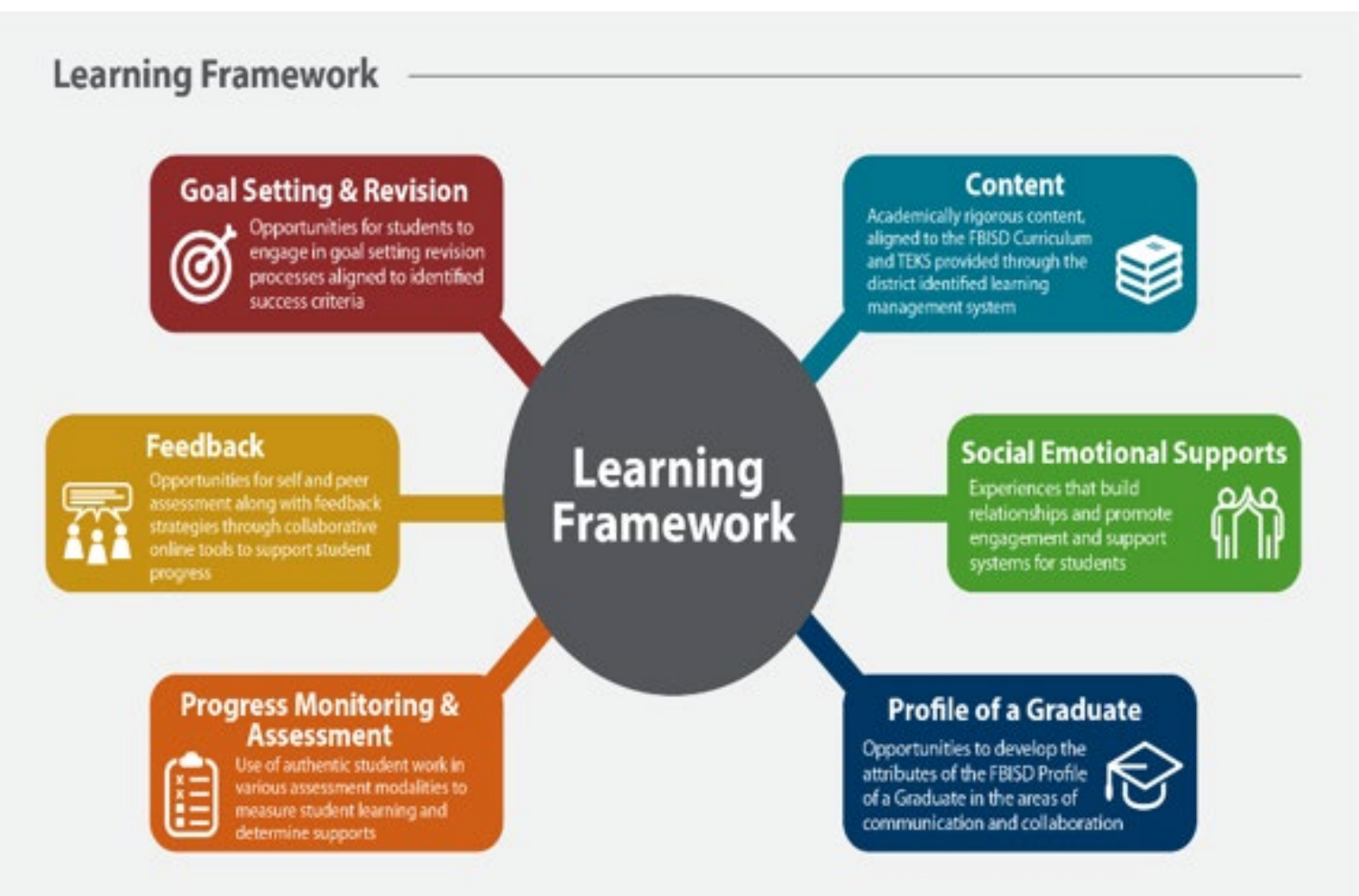

#### **FBISD Teachers will:**

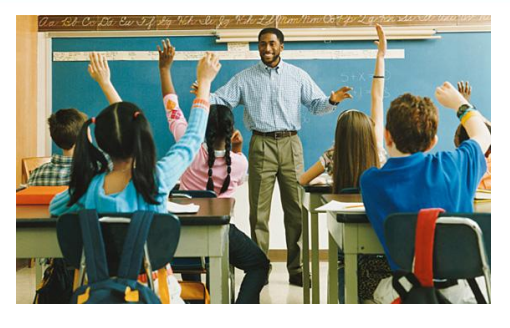

- $\checkmark$  Utilize video conferencing to deliver synchronous learning experiences on identified content to support the FBISD instructional model
- $\checkmark$  Link content created within Teams (i.e. shared documents) in Schoology, Microsoft Office, etc.
- $\checkmark$  Create and implement virtual respect agreements to establish norms for an online learning community and provide synchronous check-ins
- $\checkmark$  Provide small group collaboration and conferring through the use of purposeful talk protocols to support learning and peer/ teacher feedback
- $\checkmark$  Collect observational and anecdotal evidence of student understanding of content in order to make instructional decisions

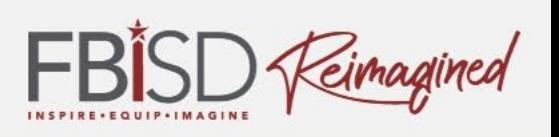

# Student Norms

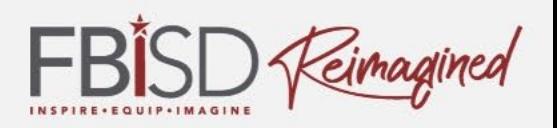

- Students will log into their Teams account and participate in synchronous sessions scheduled by their teachers on a daily basis, and complete asynchronous work through Schoology.
- Best practices for students when on Teams:
	- Mute microphones, until you need to speak, so all can hear the instruction.
	- Take turns speaking.
	- Use the chat to ask questions/respond.
	- Blur the background to protect the home environment.
	- Use the learning tools/tips to assist with engagement in the lesson.
	- Be respectful of each other in the online learning environment. (Student Code of Conduct applies.)

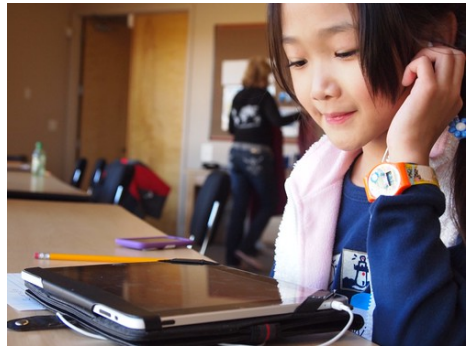

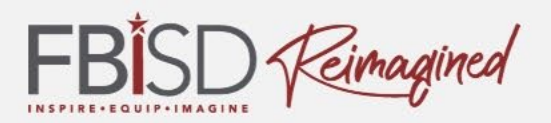

• Teams provides an opportunity for a more engaging learning experience.

• There are several tools that will assist you and your student in having a quality learning environment.

• We will share some of those tips with you now.

### Tools and Tips

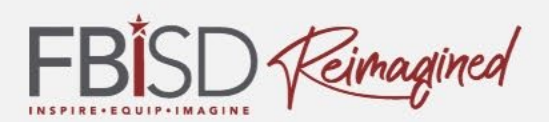

## Invite to a Teams Meeting

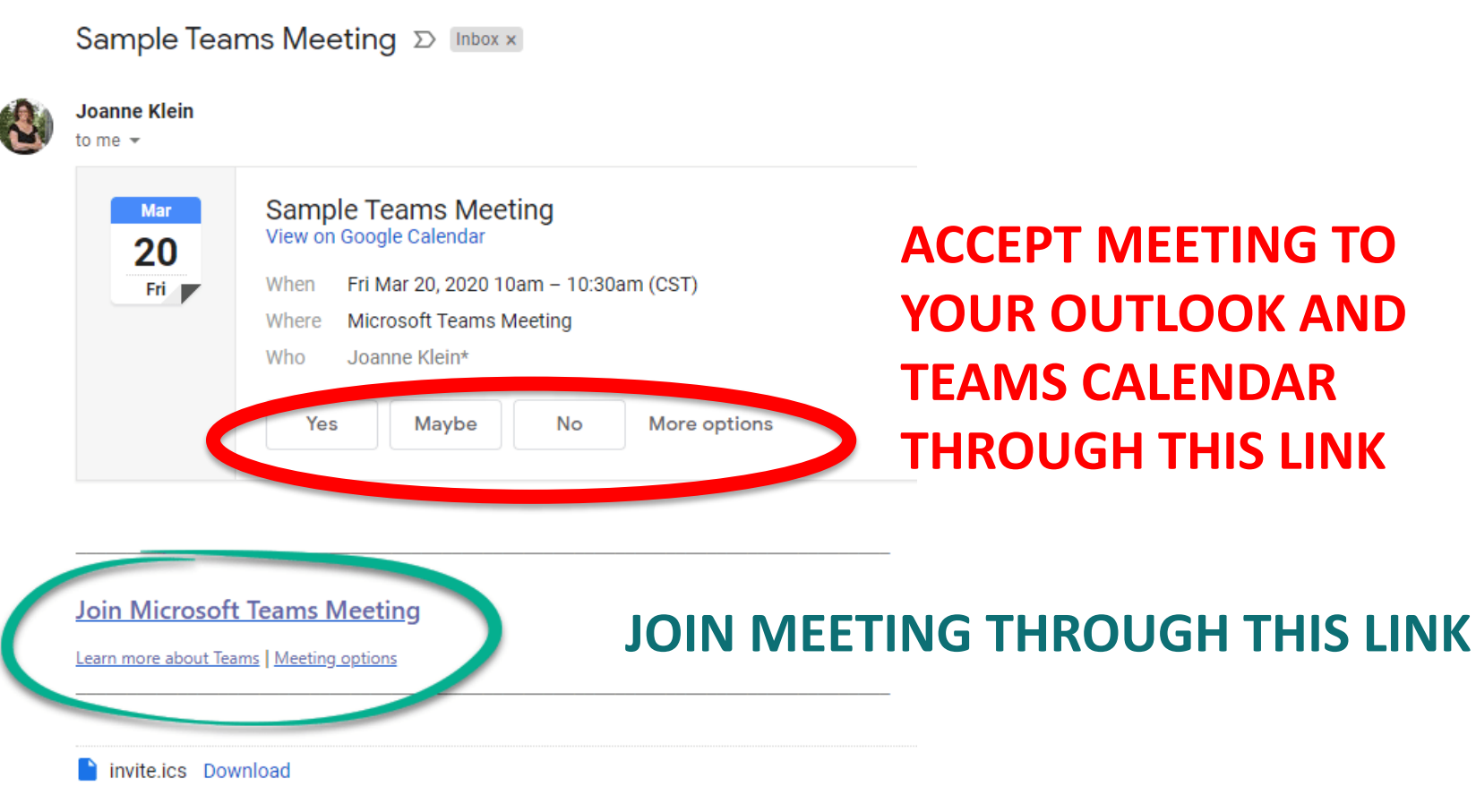

11

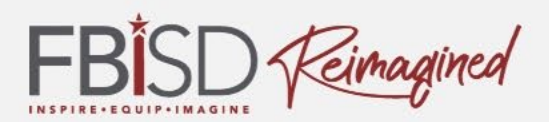

### Calendar in Teams

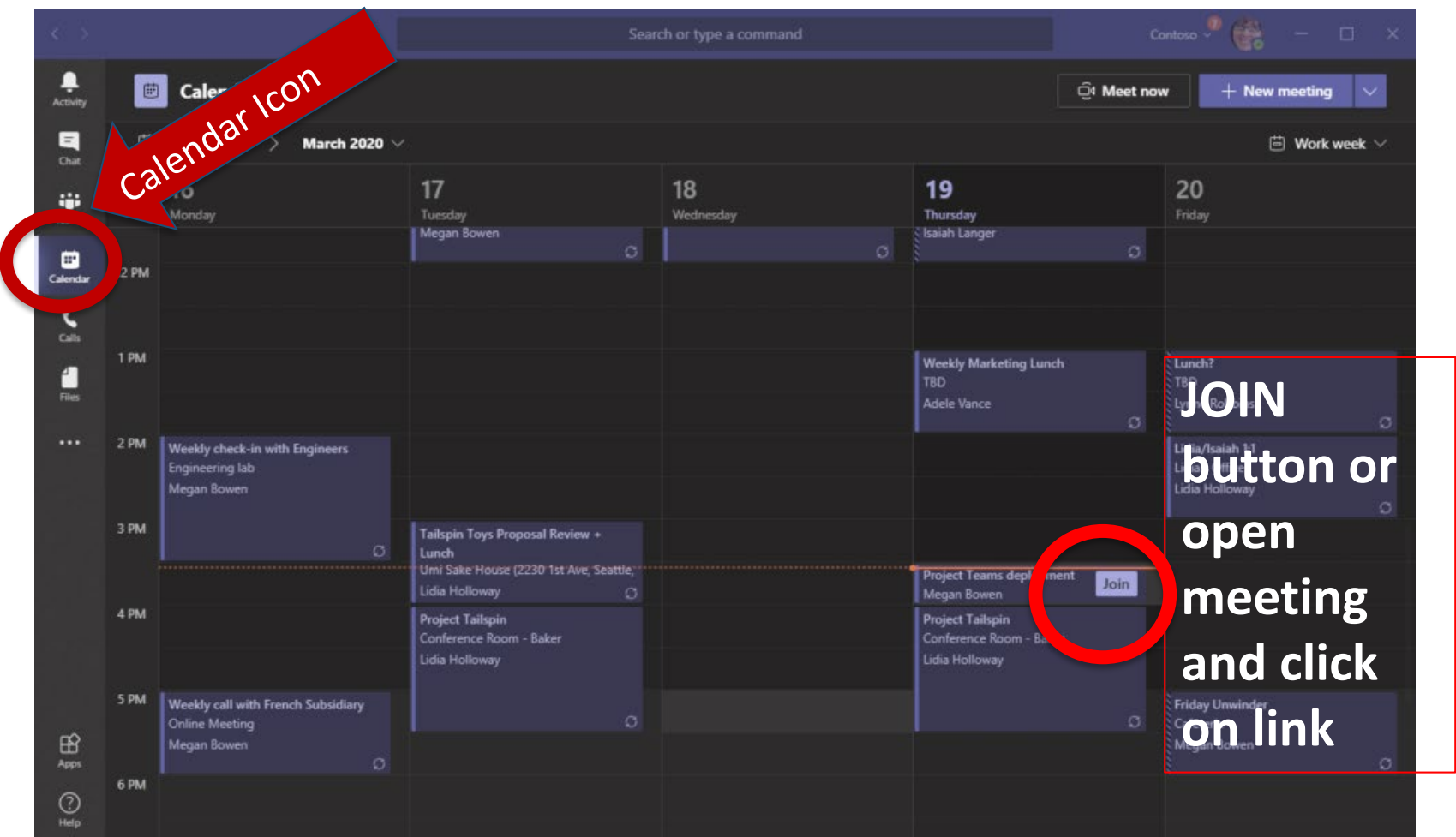

## Join Teams Meeting

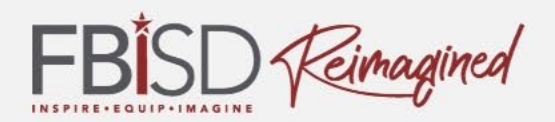

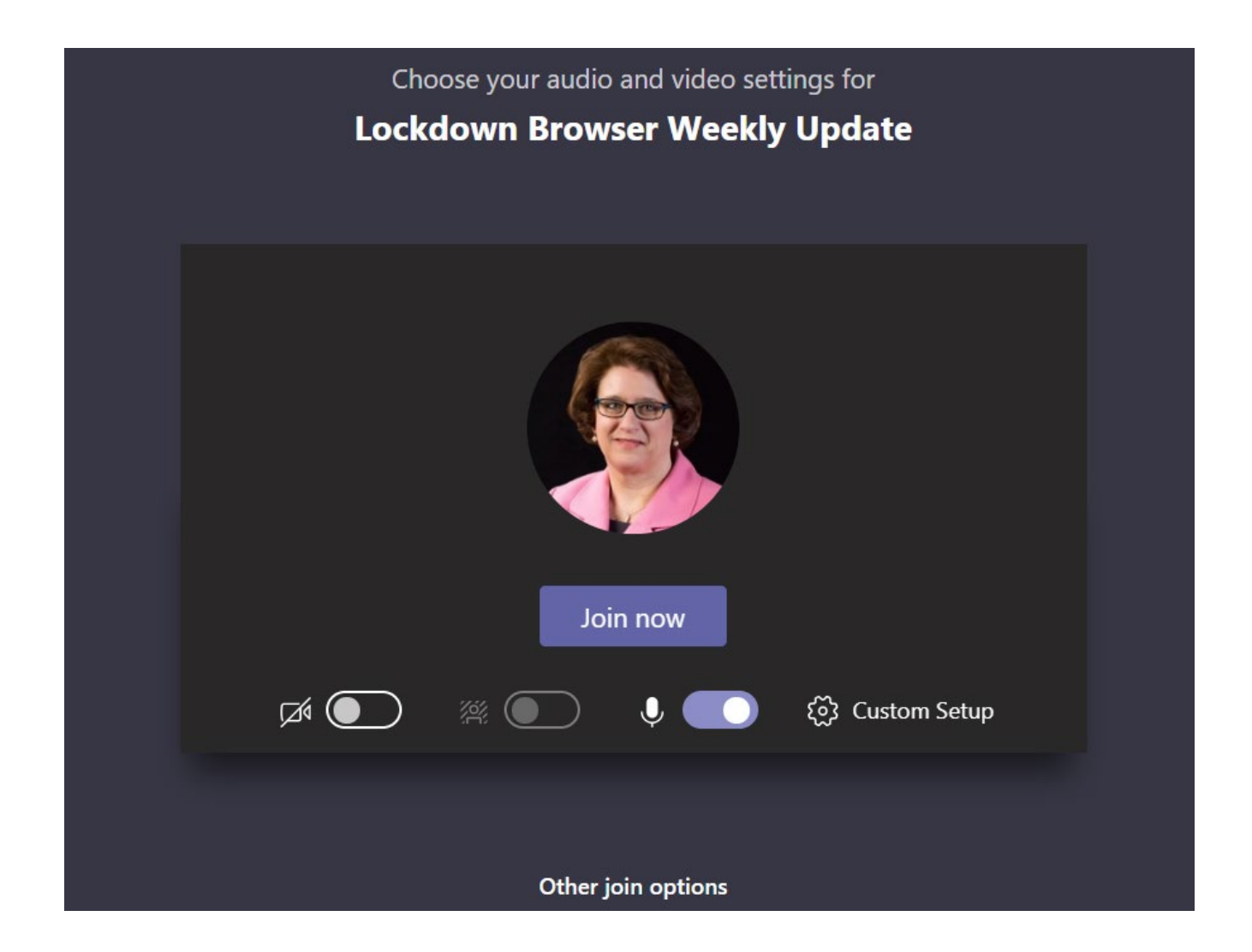

### Tools and Tips

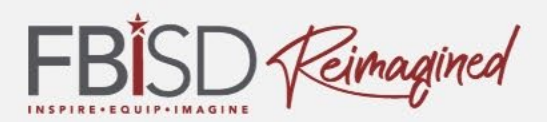

## Joining a Teams Meeting

How do you want to join your Teams meeting?

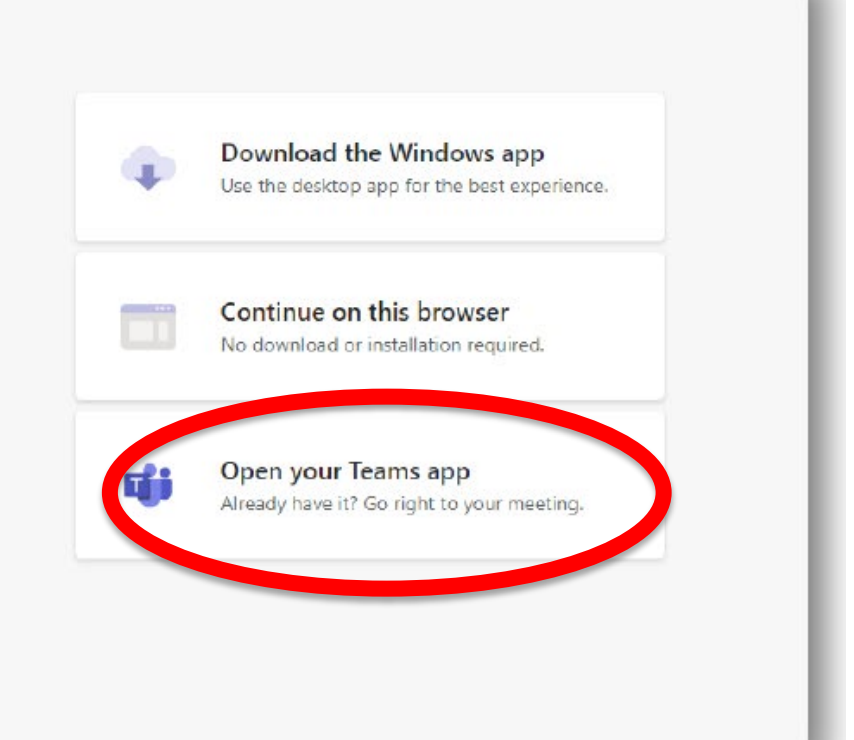

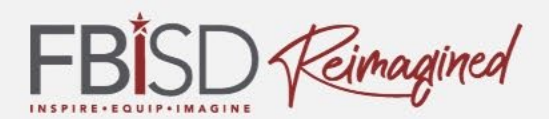

## Setting Microphone and Camera

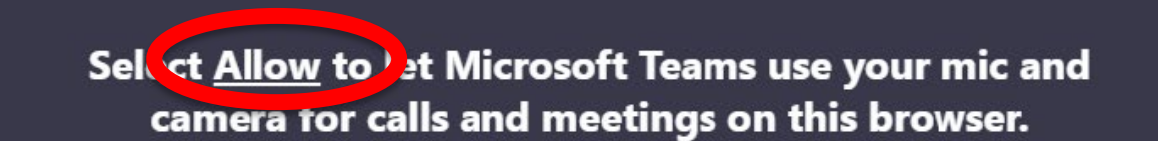

When you do, we'll turn your devices on for a moment to set them up.

### In a Teams Meeting

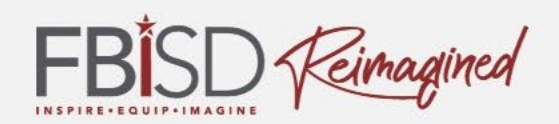

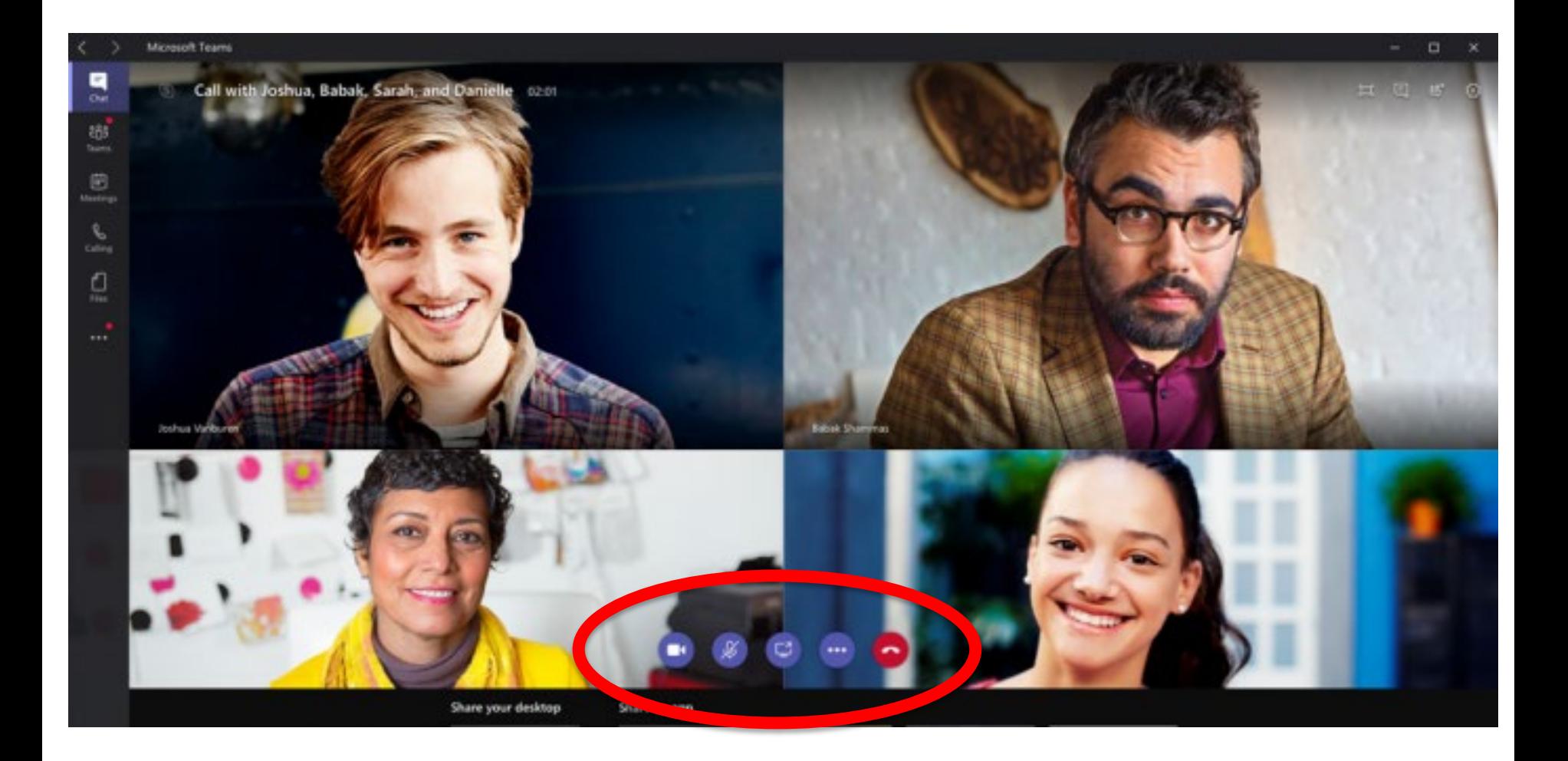

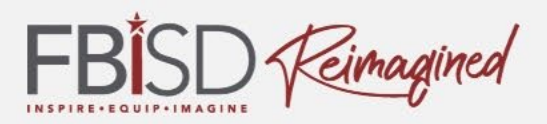

Adding a blurred background assists in protecting the privacy of your home and focuses students on the learning.

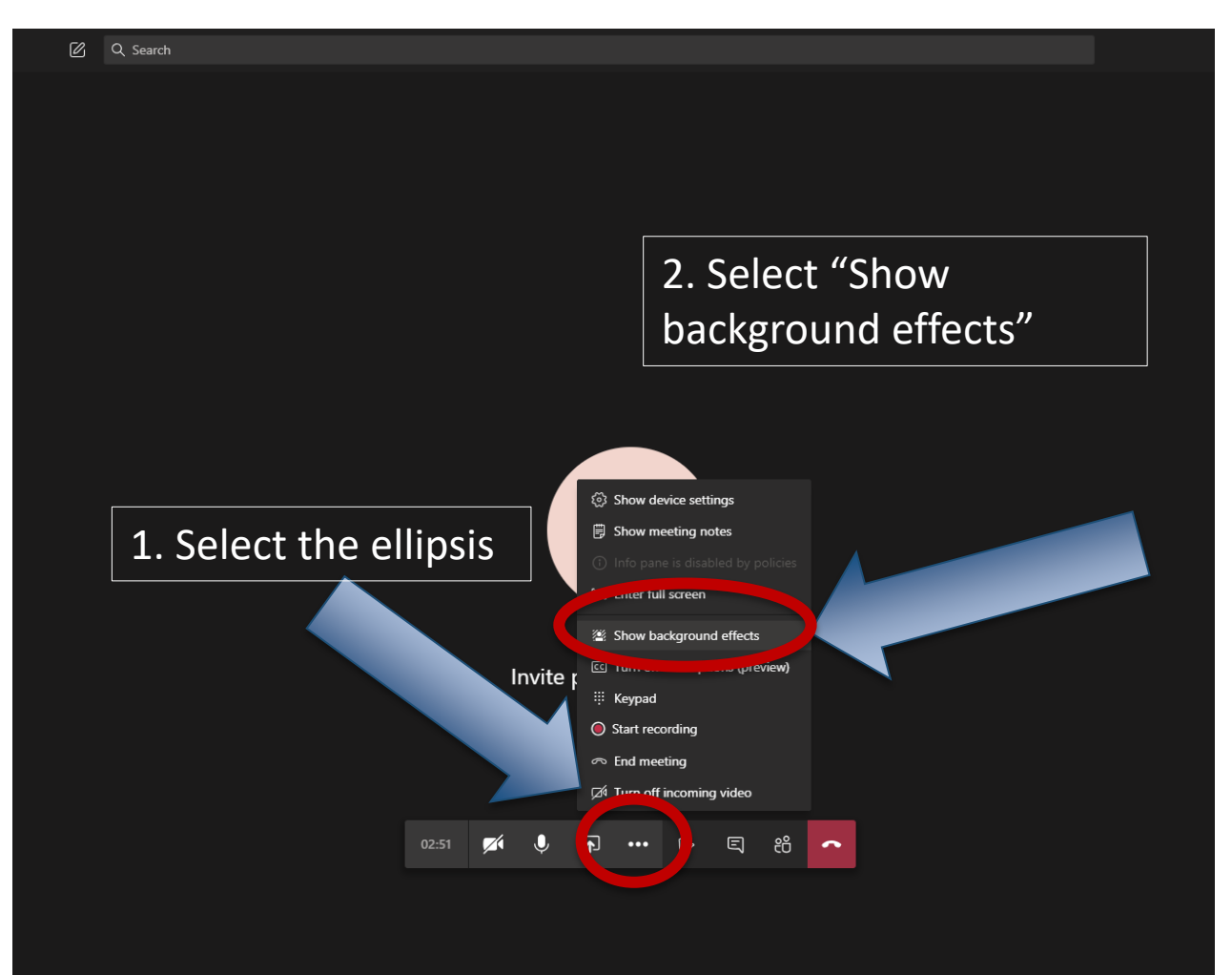

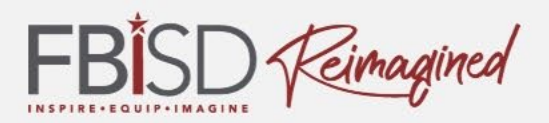

#### The option for a Blurred Background looks grey and fuzzy. Select this choice.

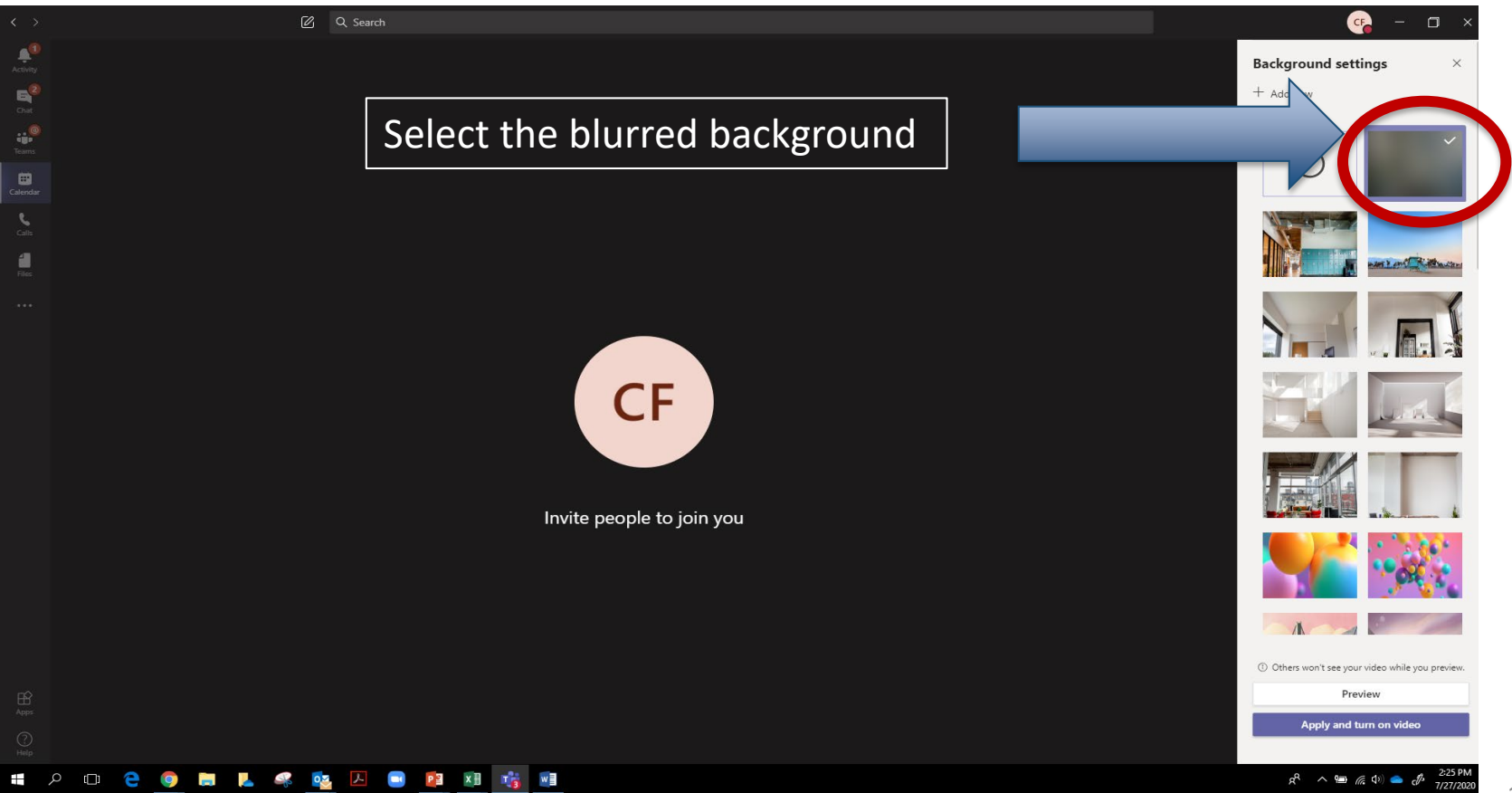

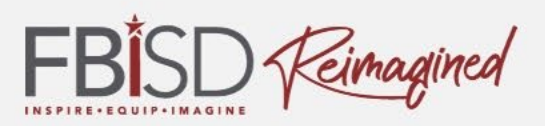

#### Closed Captions may be added to assist with reading the content.

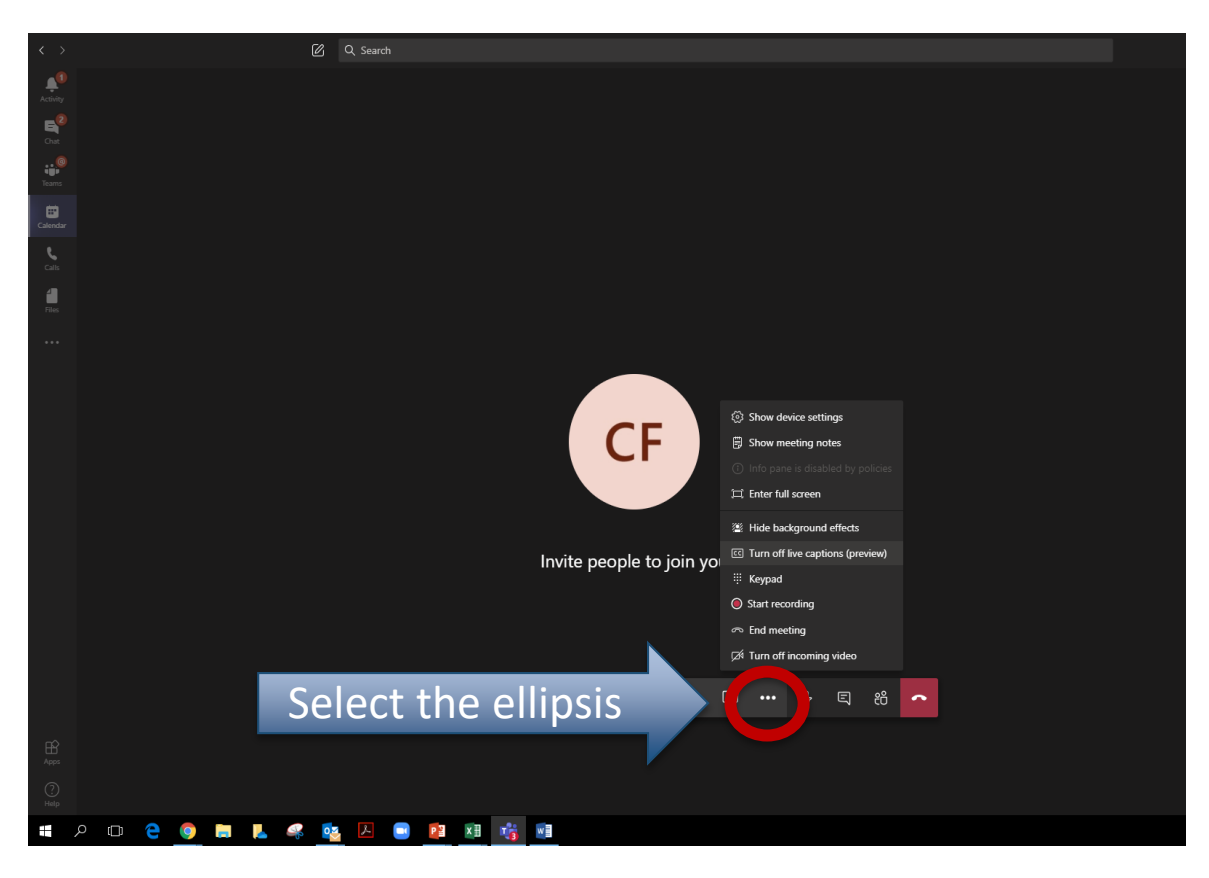

While in a meeting or synchronous class, students can use the ellipsis and select "Turn on live captions (preview)."

Captions/words will then show on screen.

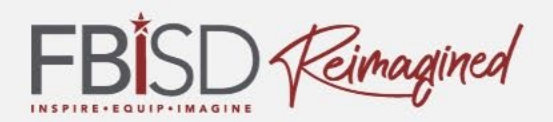

#### **Using the Immersive Reader in Teams**

**When in a Teams chat, you can access the Immersive Reader to translate a message to another language, access larger fonts and spacing or read text aloud.** 

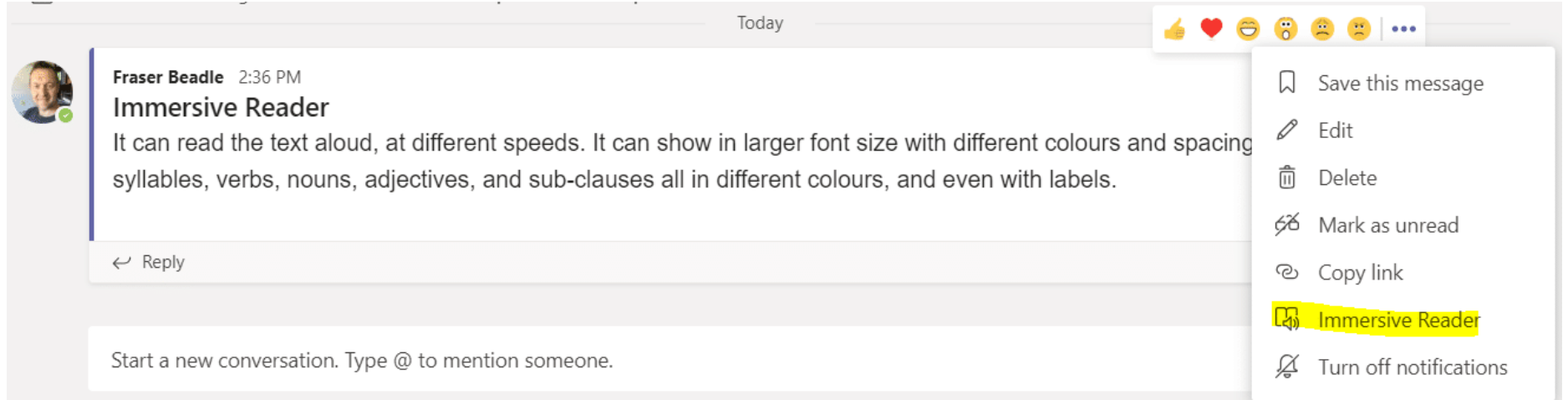

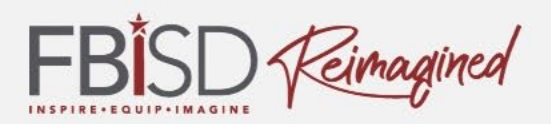

The Immersive Reader tool translates from English to another language.

**First, hover over the message and click on the ellipsis (three dots) at the corner of the message**

**Then select "Immersive Reader" from the menu**

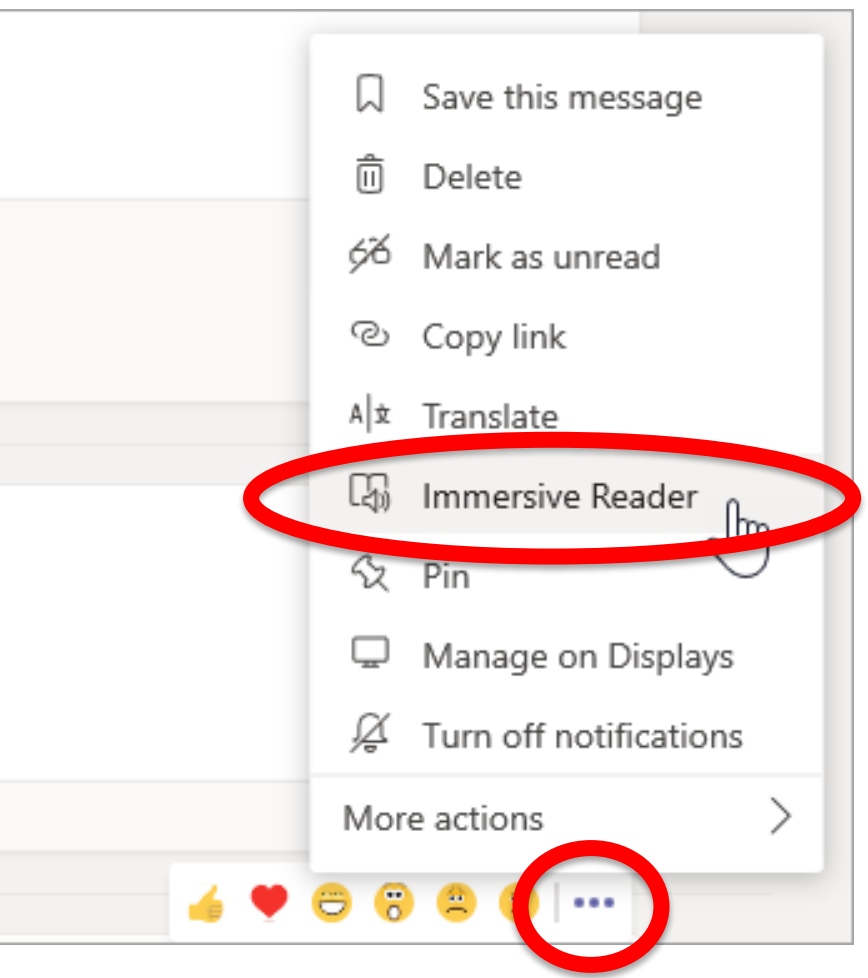

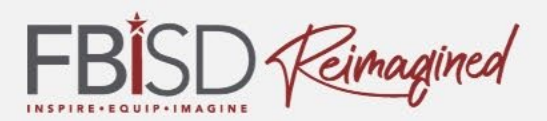

#### **After opening the Immersive Reader, click on the book icon at the top right corner to open the reader.**

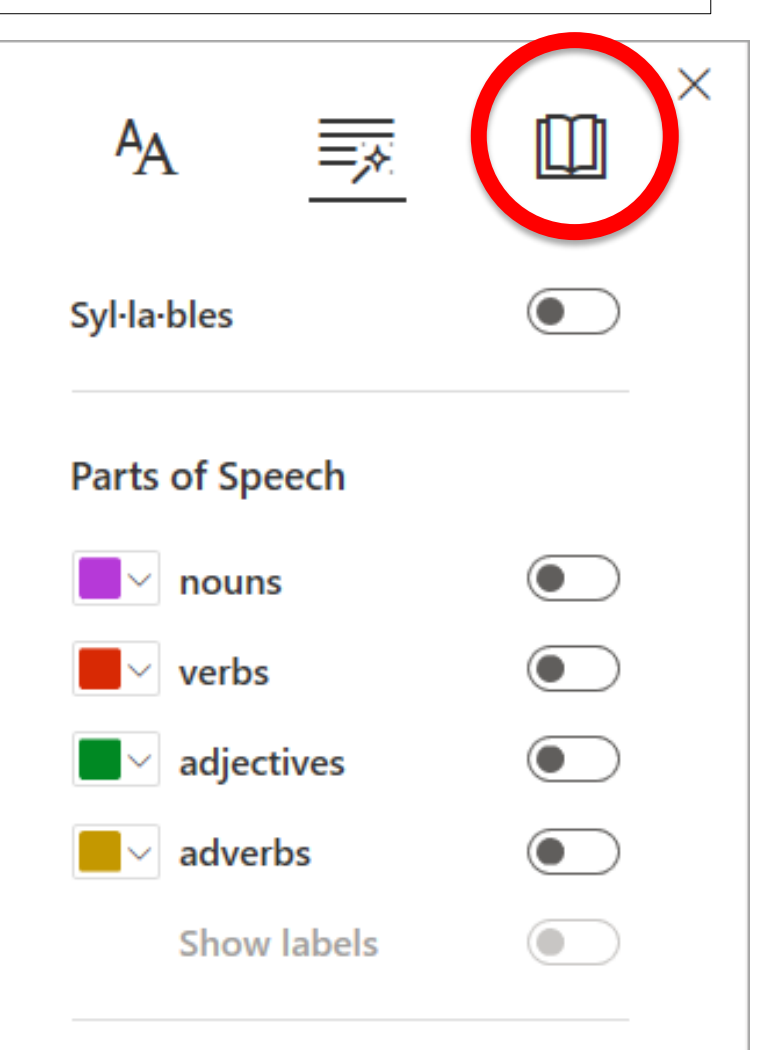

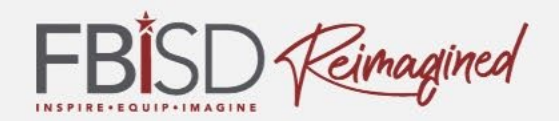

#### **Last, click the small arrow on the bottom of the page in the center of the screen to have the text read.**

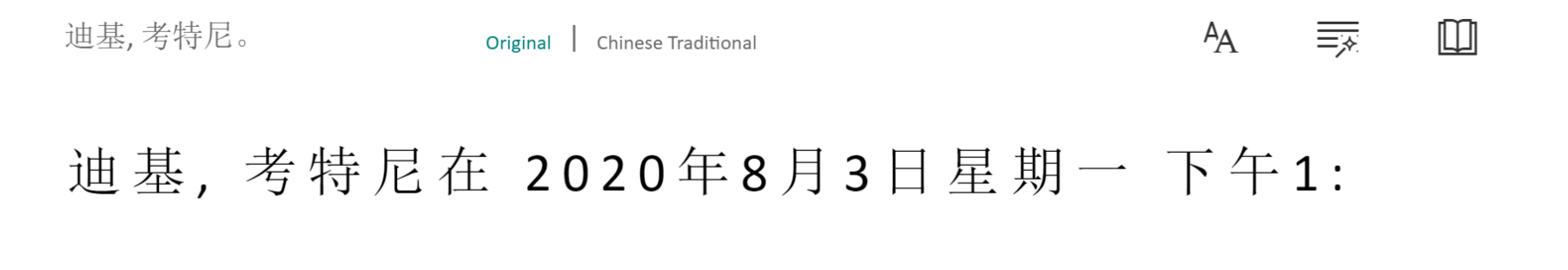

 $35<sub>o</sub>$ 

#### 你太棒了,非常感謝!

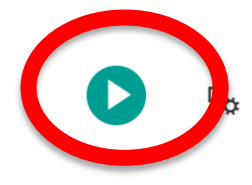

Ć

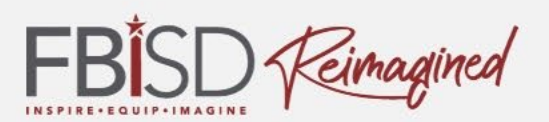

Online Learning Support Page: <https://www.fortbendisd.com/onlinelearningsupport>

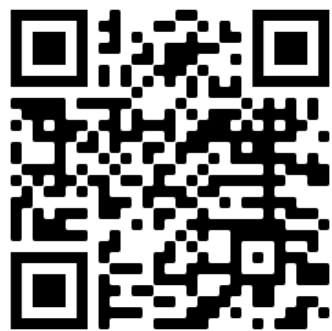

Parent Resource Page: <https://www.fortbendisd.com/Page/124794>

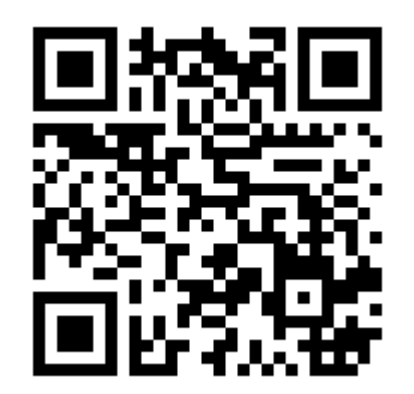

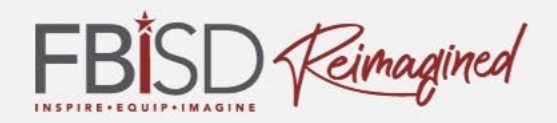

# After the presentation, how are you feeling about using Microsoft Teams?

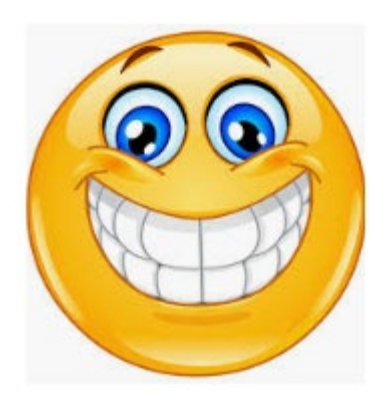

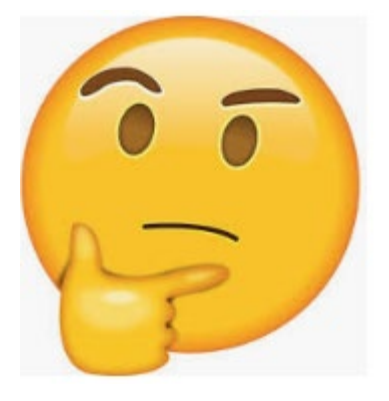

1 2 3

Excited Unsure Concerned

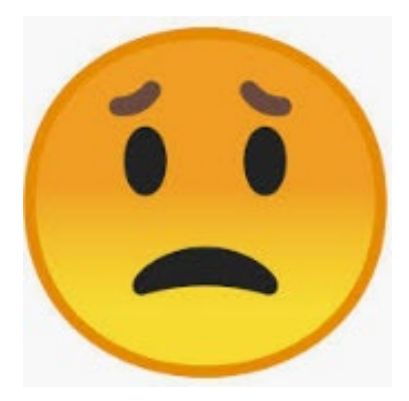

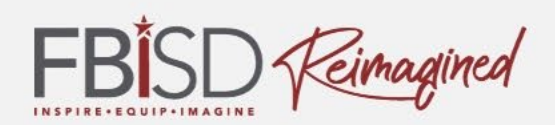

## Questions

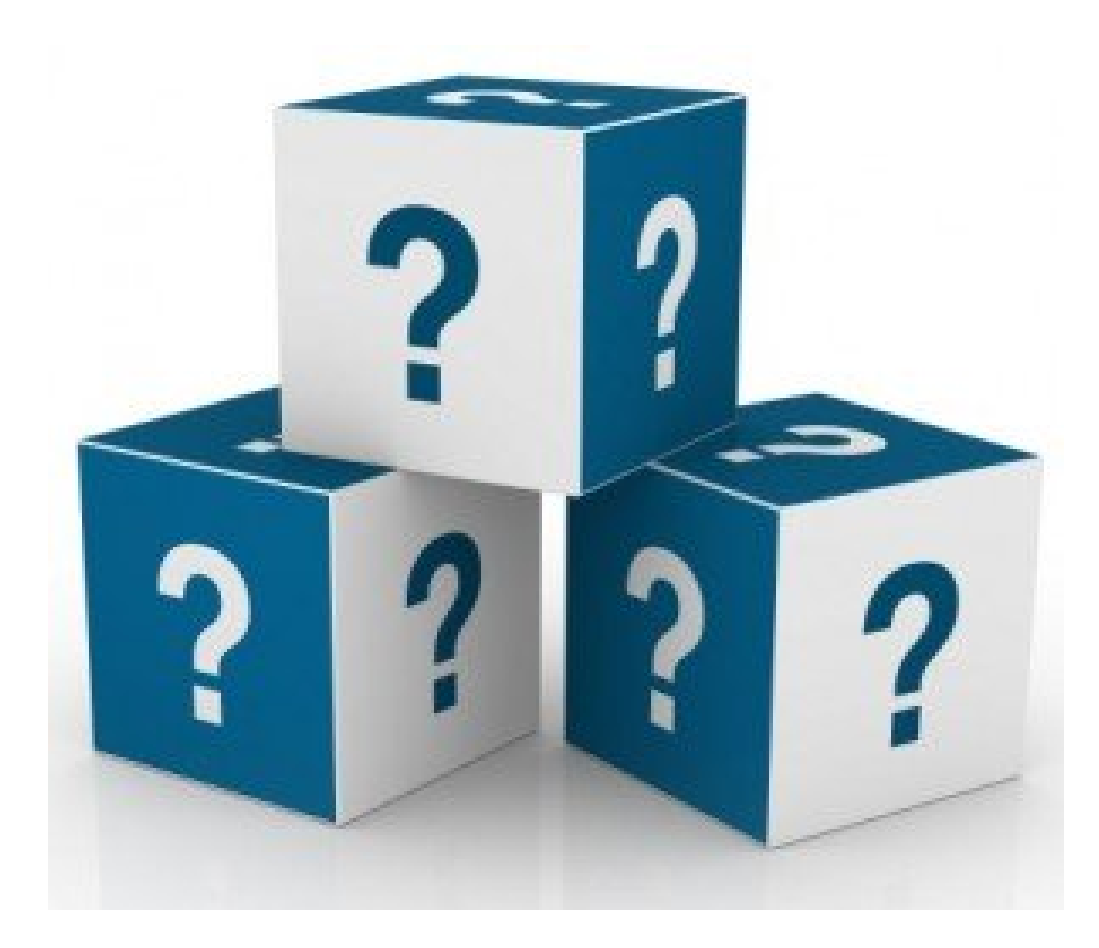